## V2 Conference<br>모바일 접속 매뉴얼

1

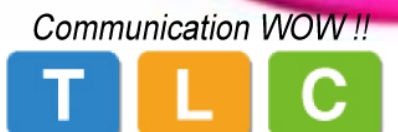

Advanced Digital Communication Nomad !!

## App **설정 및 회의실 접속**

# 안드로이드는 <u>[여기를](http://www.aspv2.com:18080/autodownload/V2meet_phone.apk) 클릭</u>하여 파일을 다운로드해서 설치 합니다.

# 아이폰, 아이패드는 "앱스토어(Apple)"에서 "V2 Meet"를 검색해서 설치합니다.

# 접속 서버IP, 로그인 아이디/패스워드 등을 설정하고 회의에 접속합니다.

→ 접속 서버IP 설정 시 IP이외에 다른 부분의 설정 값은 수정하지 마십시오.( IP : **www.aspv2.com / 101.101.162.109** ) → 회의 접속 시 비밀번호 : "**222222**"

## < App 설정 및 회의실 접속 >

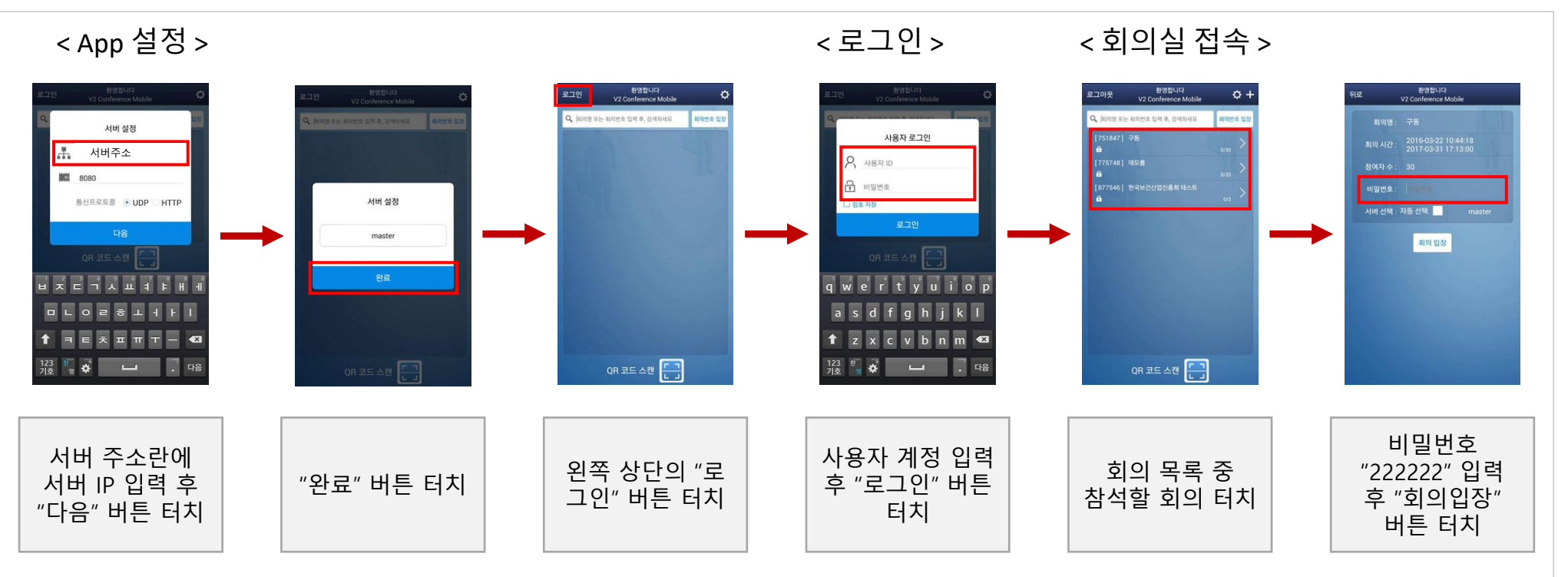

## **화상회의** App **주요 기능**

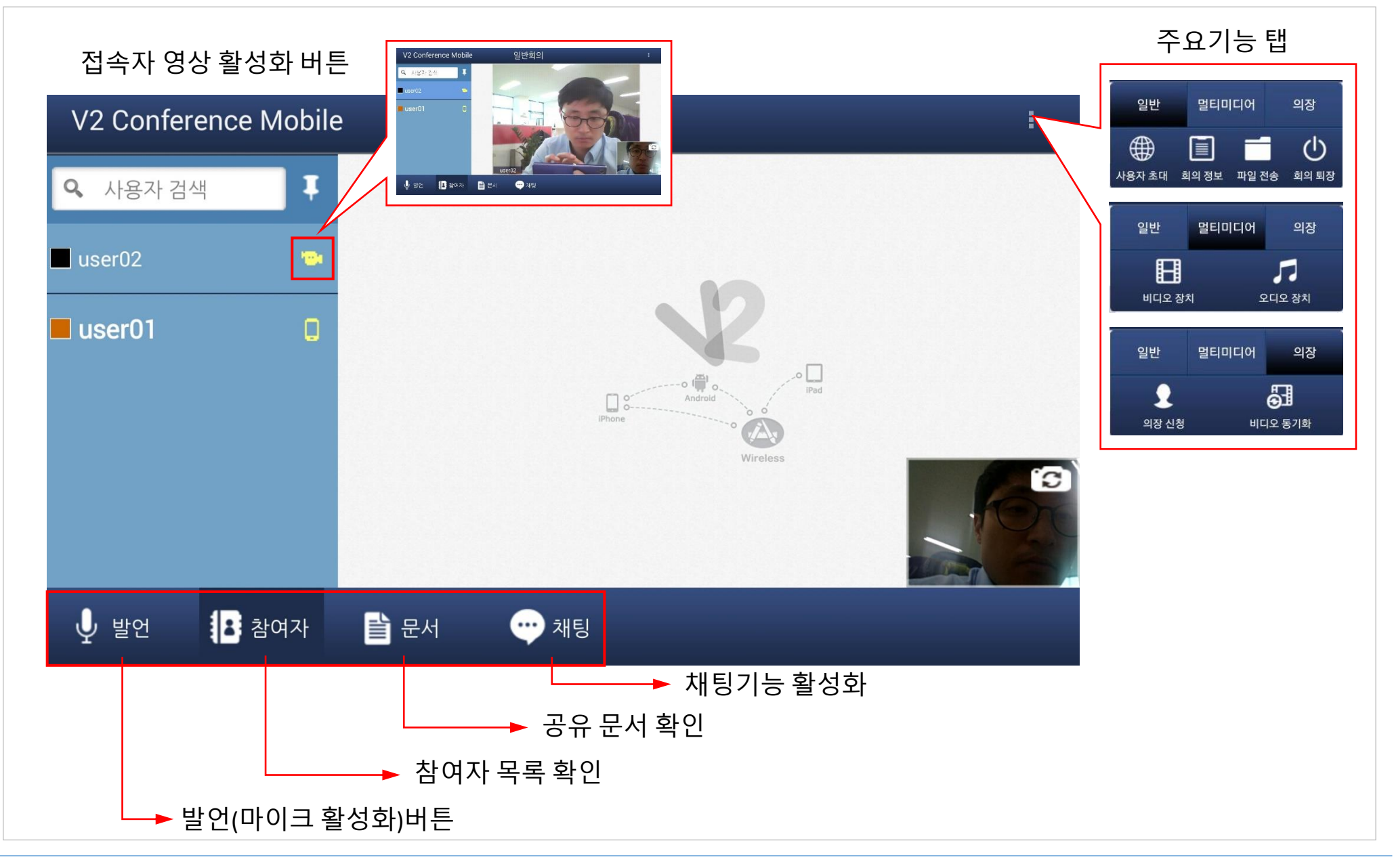